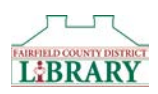

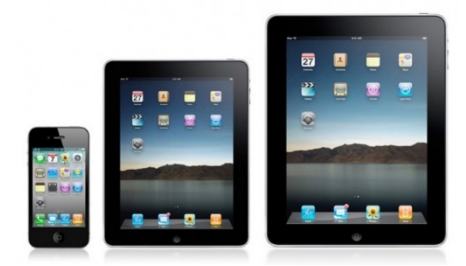

## Downloading eBooks and Audiobooks to an iPad or iPhone

You can enjoy audiobooks and EPUB eBooks on your Apple Device through the Overdrive App. These instructions will walk you through installing the app and getting a book. If you need more help, or would like to arrange a one-on-one training session, please call the Fairfield County District Library at 740-653-2745 ext. #160.

## Installing the Overdrive App

The following steps will walk you through installing the Overdrive App and preparing it for use with the Library's collection of eBooks and Audiobooks. Once the setup is complete, you will not have to repeat these steps.

- 1. Go to the App Store on your device.
- 2. Search for Overdrive.
- 3. Tap Get, then Install. You may be prompted to enter your Apple ID password.
- 4. Once the App has installed, open it.
- 5. You will only have to follow the following steps the first time you open Overdrive.
	- a. You will be prompted to Sign Up or Sign In. Tap 'Have and account? Sign in.'
		- b. Tap 'Sign in using library card.'
		- c. Search for Fairfield County District Library by location or name and then select it from the list below.
		- d. Select Fairfield County District Library from the drop down list and then enter you card number and PIN and click 'Sign In.'

## Accessing Library materials

- 1. Tap on the **Overdrive App** to open it.
- 2. Tap Add a title.
- 3. Tap Sign In.
- 4. Select Fairfield County District Library from the dropdown menu and then enter your Library Card Number and PIN then click Sign In. You can also check the box next to Remember My Card Number on this Device if you would like to do that.
- 5. You are now ready to start looking for a book. When searching for materials, there are a few things you should know:
	- a. There is a banner at the top of each book that will tell you whether the item is available or not. If it says Available, the item is available to be checked out. If it says Wait List, the item is currently unavailable and you will need to place a hold on it.
	- b. You can click on the **Magnifying Glass**  $\alpha$  **icon** to bring up a search box where you can enter an author, title, or subject you want to search.
	- c. You can click on **Subjects** to bring up categories to browse.

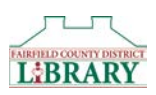

- d. When you do a search, you will see a list of items on the left that will help you filter your search results. For example: Clicking Available Now will limit the results to only those books that are available to be checked out right now; clicking Audience > Young Adult will allow you to view books for that age group.
- 6. Once you have selected a book to check out, click **Borrow**. The item will then appear on your Loans page, which you can get to by clicking on the icon at the top of the page that looks like three books.
- 7. When downloading an audiobook, tap Add to App. When downloading an eBook, you may have to select the format you want to download. If presented with a drop down menu, select EPUB **eBook** and it will add the title to your app.
- 8. To find your book, tap the three lines in the upper left corner.
- 9. Tap Bookshelf.
- 10. Tap on the book cover to start enjoying the book!

## Returning Materials

You do not have to return items before they are due. eBooks and Audiobooks are never "overdue" and return themselves automatically when they expire. If you want to return an item early, here's how:

- 1. From the Overdrive App, navigate to the Bookshelf.
- 2. Touch the book cover and hold until the options appear.
- 3. Tap Return.
- 4. Tap Yes.